## **BAB IV**

## **HASIL DAN PEMBAHASAN**

Hasil dan pembahasan dari penelitian yang telah dilakukan dalam kerja praktek di PT. Cahaya Kasih Karya ini adalah dibuatnya media pemasaran dan penjualan dengan menggunakan *Digital Marketing* seperti Instagram, WhatsApp, Facebook, Youtube dan Instagram agar promosi yang dilakukan dapat lebih tersebar luas dan dapat dijangkau oleh siapapun dimanapun mempermudah proses transaksi antara penjual dan pembelinya serta waktu yang digunakan lebih efisien.

## **4.1 Pembuatan Instagram**

## **4.1.1 Gambar Proses Pendaftaran Akun**

Pertama buka laman https://www.instagram.com/ akan muncul tampilan seperti berikut.

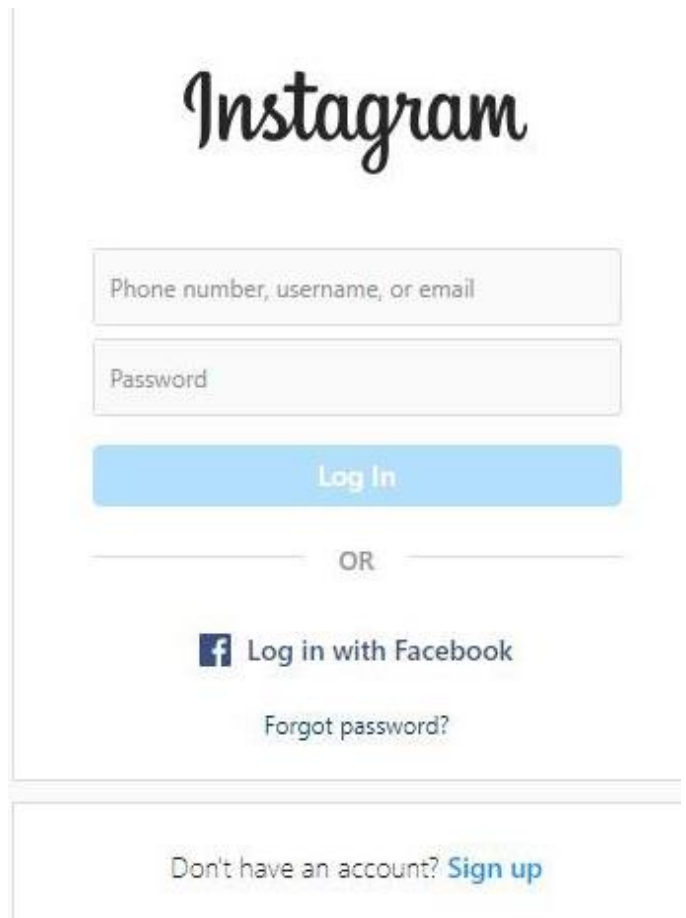

Lalu pilih "*Sign up*" untuk membuat akun baru, maka akan muncul tampilan yang harus dilengkapi dengan mengisi data seperti berikut.

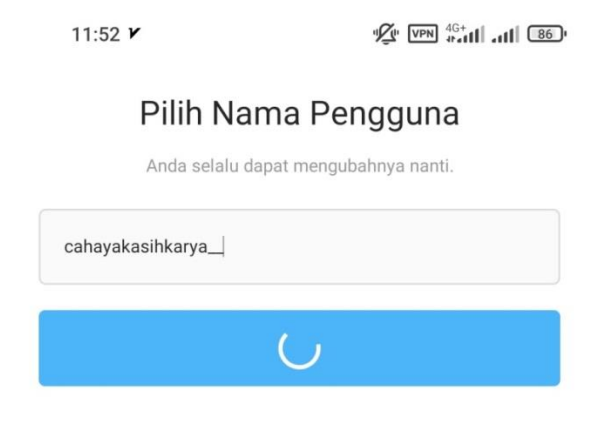

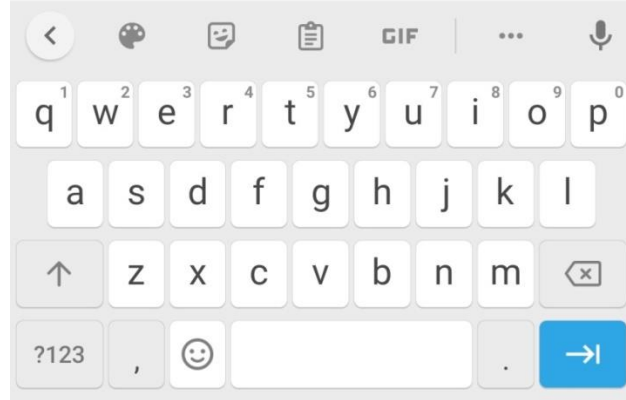

╮

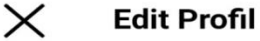

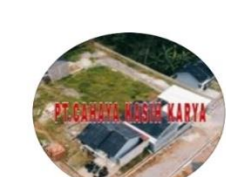

**Ganti Foto Profil** 

Nama

PT.CAHAYA KASIH KARYA

Nama Pengguna

cahayakasihkarya\_

Situs web

https://youtu.be/6bL8VYu6D5c

Bio

CHAT ONLY U U https://wa.me/+6285267363748

**Beralih ke Akun Profesional** 

Pengaturan Informasi Pribadi

Akun Instagram telah berhasil dibuat.

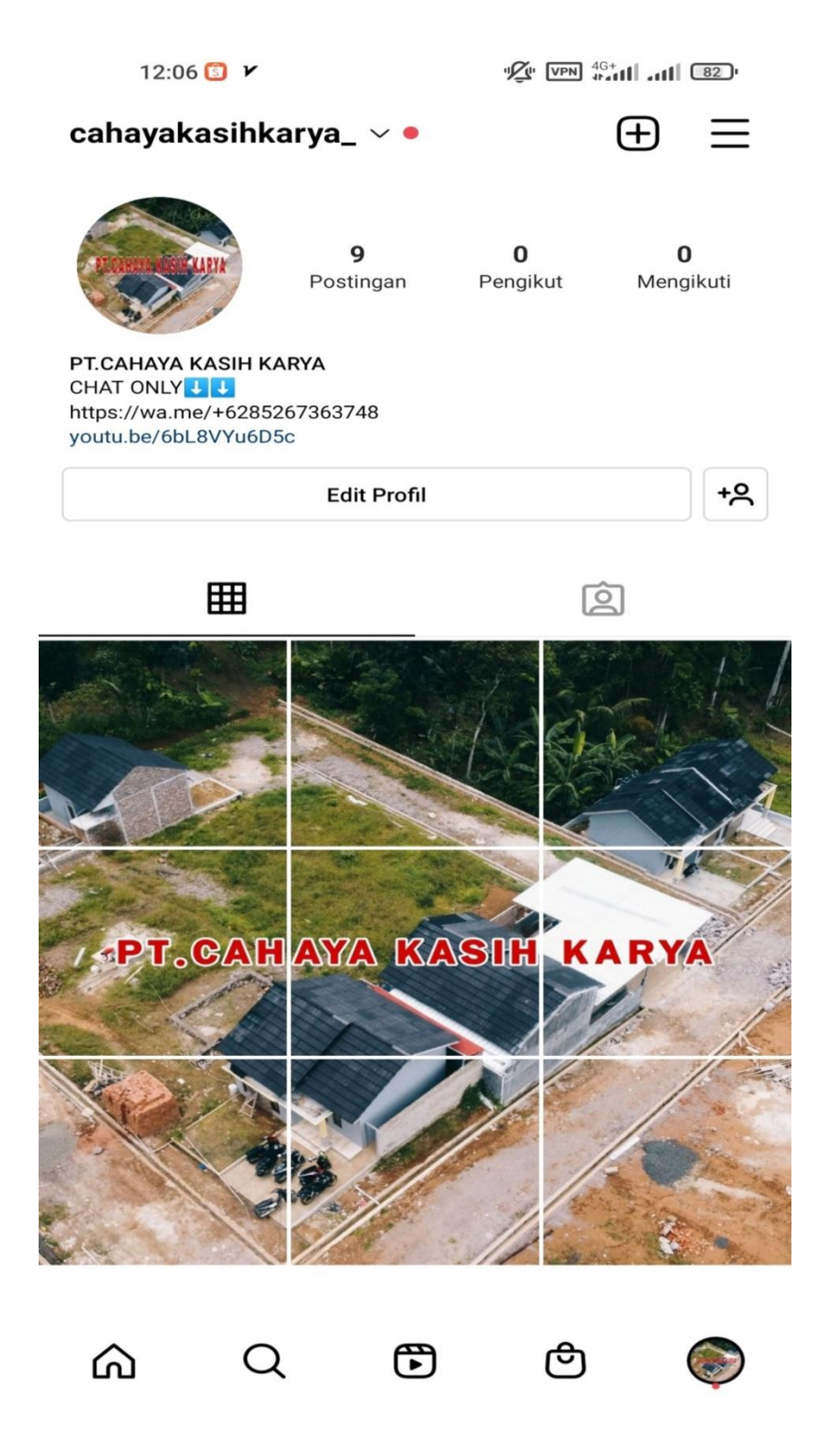

Pelanggan/customer dapat melihat lokasi dan bentuk dari perumahan atau kavlingan yang tersedia di PT. Cahaya Kasih Karya melalui akun Instagram [@cahayakasihkarya\\_](mailto:@kedailidahmertua_bdl) Melalui Instagram, promosi yang dilakukan dapat lebih efektif dan efisien karena jangkauannya yang sangat luas.

## *4.2* **Pembuatan** *WhatsApp Business*

## **4.2.1 Gambar Pendaftaran Akun** *WhatApp Business*

Pertama unduh aplikasi *WhatsApp Business* melalui Google Play Store (Android) atau App Store (iOS). Lalu buka aplikasi yang telah diunduh tersebut maka akan tampil halaman seperti berikut dan klik "Setuju dan lanjutkan".

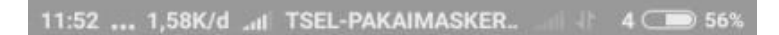

## **WhatsApp Business**

Cara yang sederhana, aman, dan reliabel bagi bisnis untuk terhubung dengan pelanggan mereka

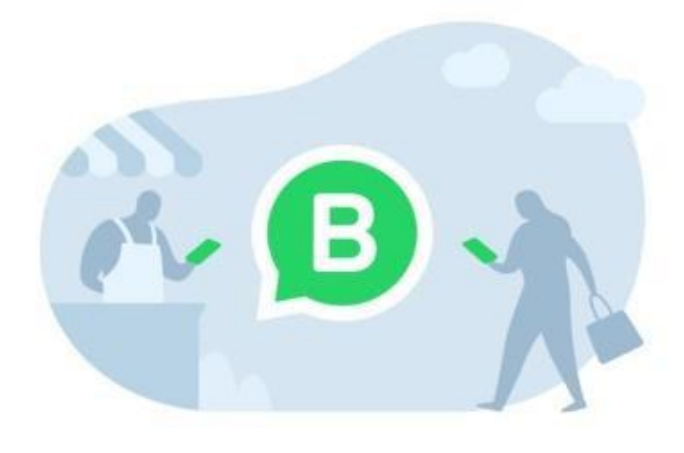

Ketuk "Setuju dan lanjutkan" untuk menerima Ketentuan Layanan. Bukan bisnis? Cobalah WhatsApp Messenger

**SETUJU DAN LANJUTKAN** 

from

**FACEBOOK** 

Selanjutnya, masukkan nomor telepon yang aktif sebagai nomor *WhatsApp Busines* lalu klik "Lanjut".

# Verifikasi nomor Anda

WhatsApp akan mengirim pesan SMS (biaya operator mungkin berlaku) untuk memverifikasi nomor telepon Anda. Masukkan kode negara dan nomor telepon Anda:

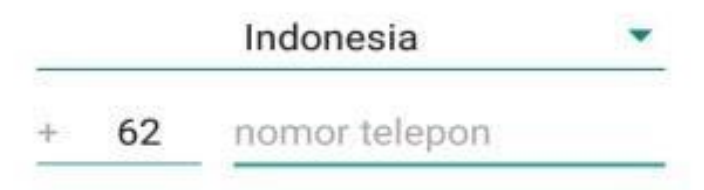

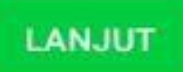

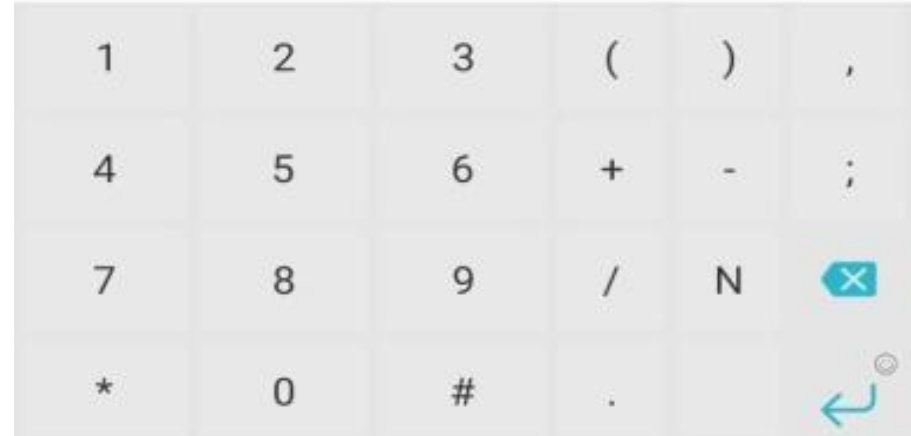

Lengkapi profil bisnis Anda dengan mengisikan data-data seperti berikut.

Pastikan informasi yang dicantumkan akurat dan sesuai dengan detail informasi bisnis Anda.

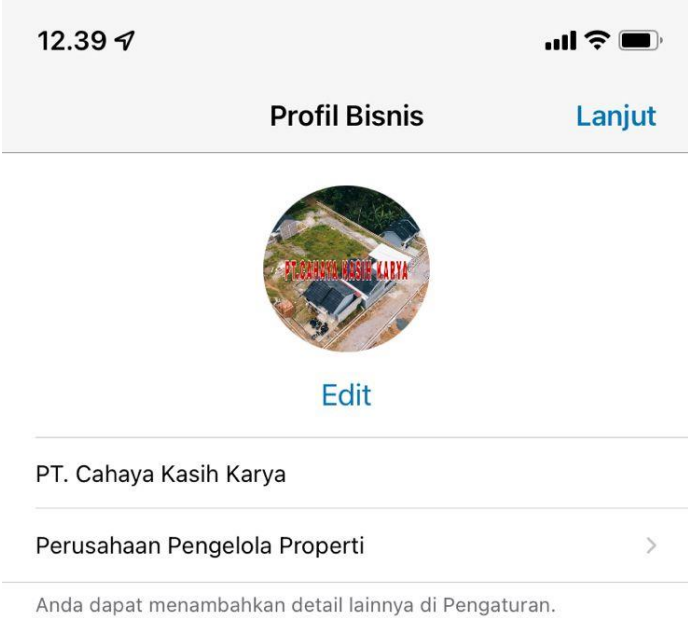

WhatsApp akan melakukan inisialisasi pendaftaran akun, mohon tunggu beberapa saat.

> 11:55 ... 0,24K/d ... TSEL-PAKAIMASKER.. .  $4 \overline{\phantom{0}}$  55%

# Inisialisasi...

Mohon tunggu sebentar

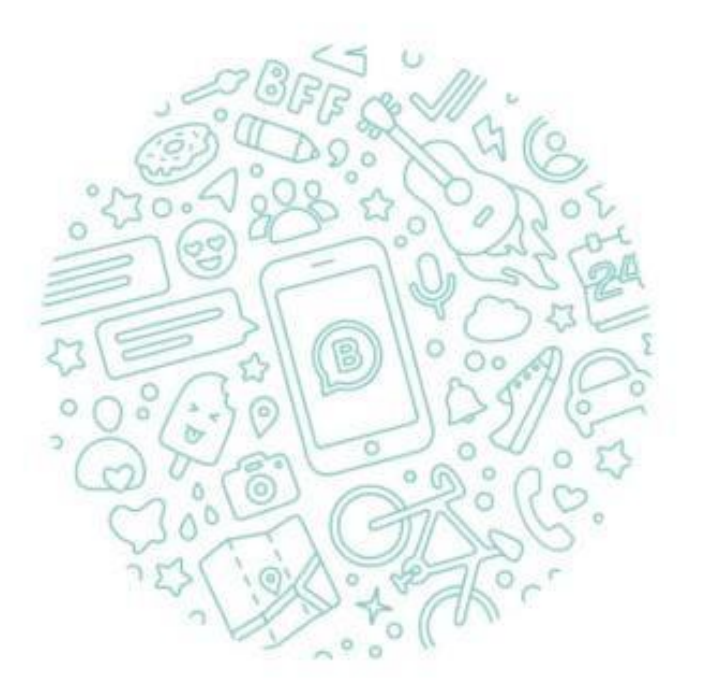

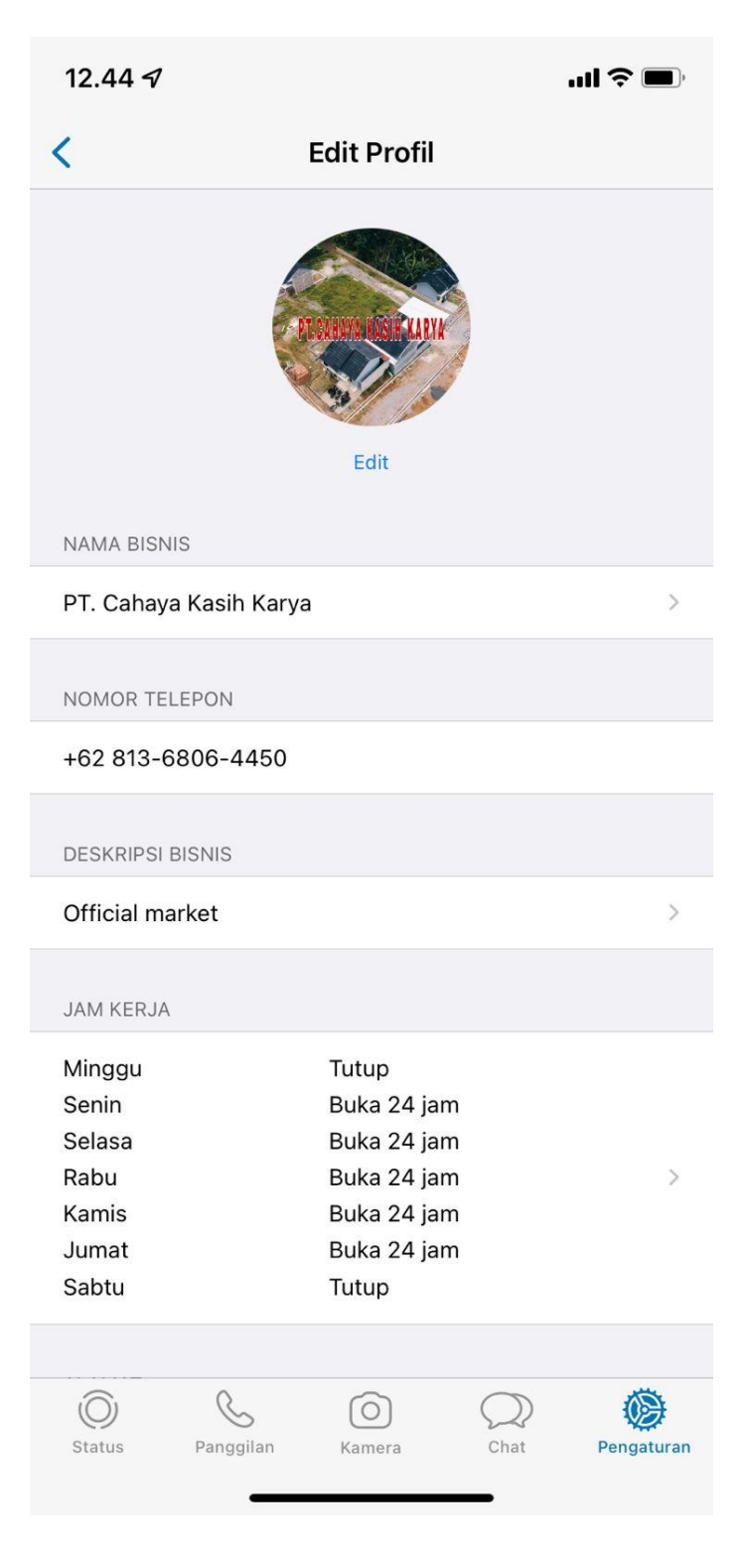

Akun *WhatsApp Business* telah berhasil dibuat.

#### **4.2.2 Gambar Tampilan** *WhatsApp Business*

Berikut adalah tampilan *WhatsApp Business* bagi pemilik usaha.

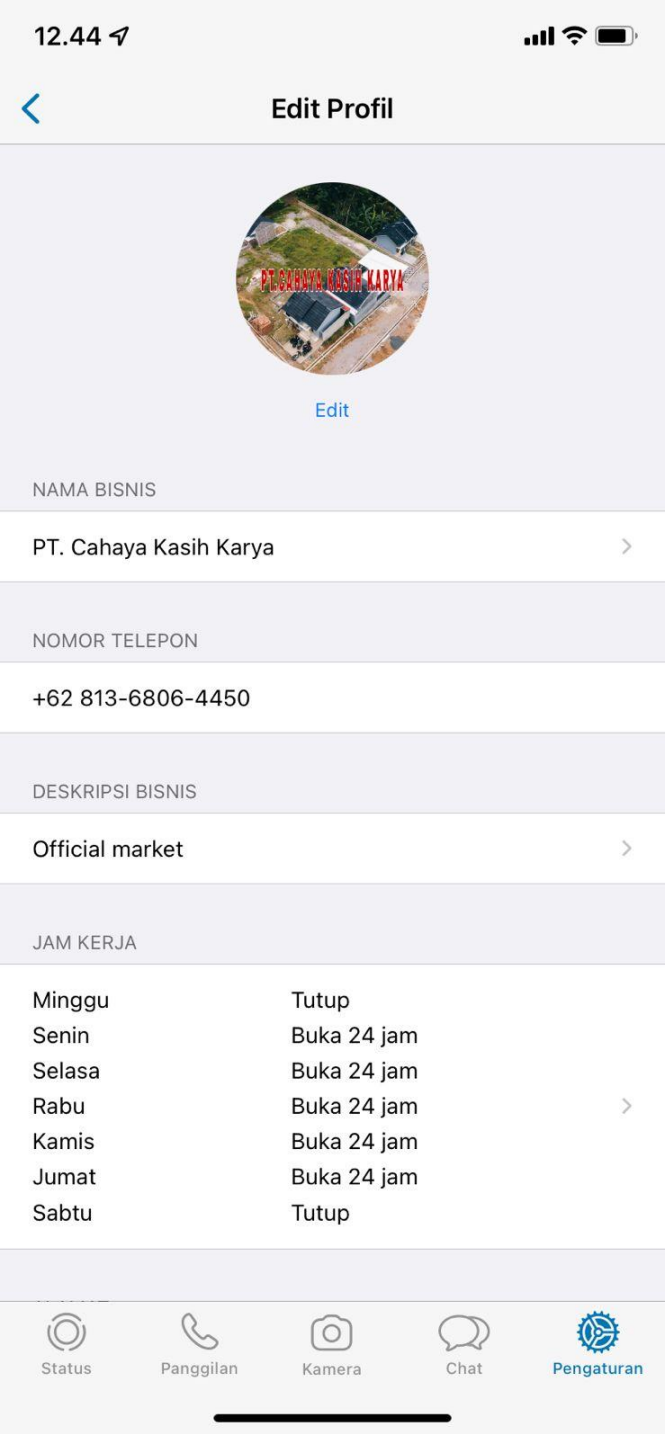

*WhatsApp Business* sangat bermanfaat sekali dalam proses mempromosikan produk, dengan adanya *WhatsApp Business* pemilik usaha dapat dengan mudah menjalin komunikasi kepada para pelanggan/customernya. Apalagi dengan adanya fitur perpesanan seperti pesan otomatis, statistik pesan dan pengelompokkan pesan, maka pemilik usaha akan lebih mudah mengontrol para pelanggan/customernya.

## **4.3 Pendaftaran Youtube**

#### **4.3.1 Gambar Proses Pendaftaran Akun**

Pertama masuk ke halaman<https://youtube.com/> maka akan muncul tampilan seperti berikut :

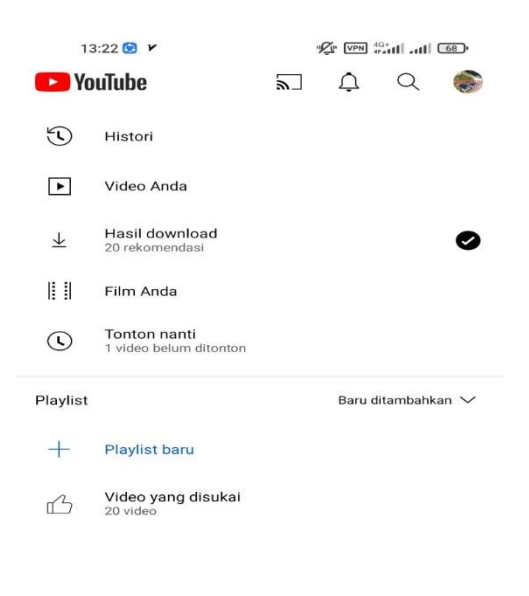

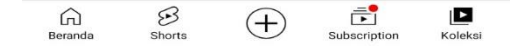

Kemudian klik logo profil yang nantinya kita akan diarahkan ke dalam menu setting, seperti tampilan berikut :

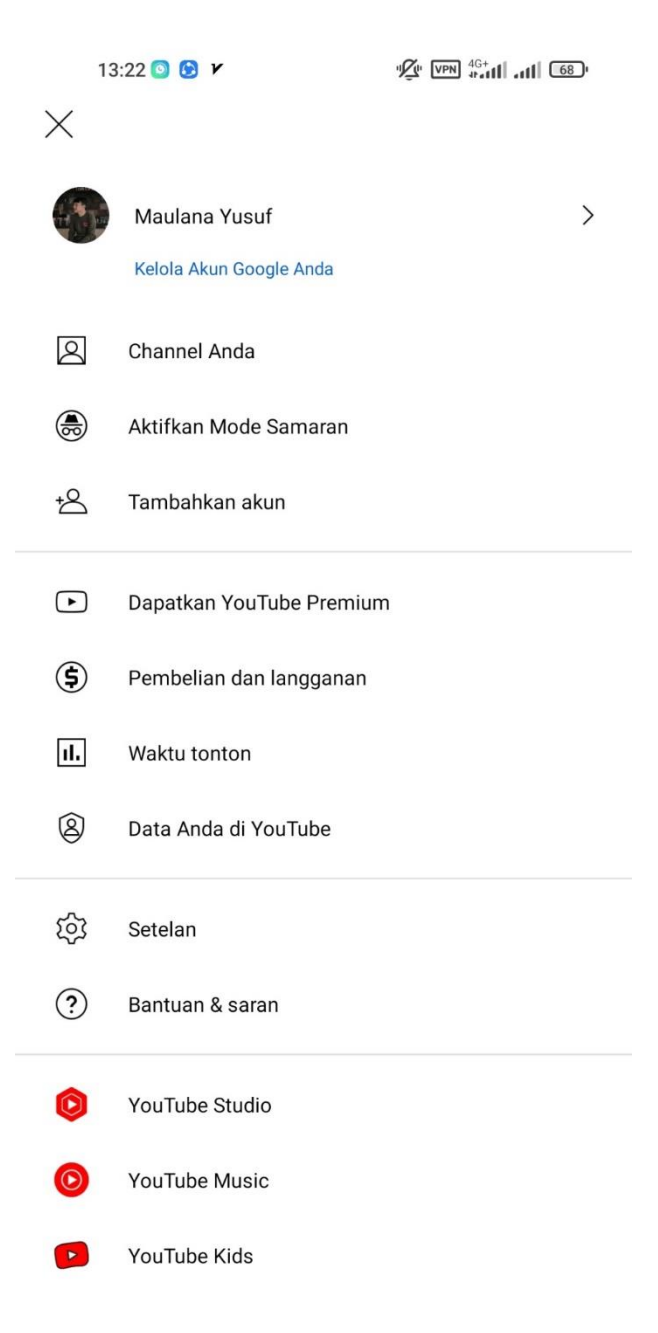

Kebijakan Privasi · Persyaratan Layanan

Jika sudah muncul menu setting kita klik tambahkan akun:

13:23  $\circ$   $\circ$   $\prime$ 

 $\mathbb{Z}$   $\mathbb{CPN}$   $^{4G+}_{4H}$  and  $\mathbb{CP}$ 

## Google

## Login

menggunakan Akun Google. Pelajari lebih lanjut

Email atau ponsel

cahayakasihkarya@gmail.com

Lupa email?

**Buat akun** 

Berikutnya

Kemudian kita masukan email perusahaan dan channel youtube sudah jadi.

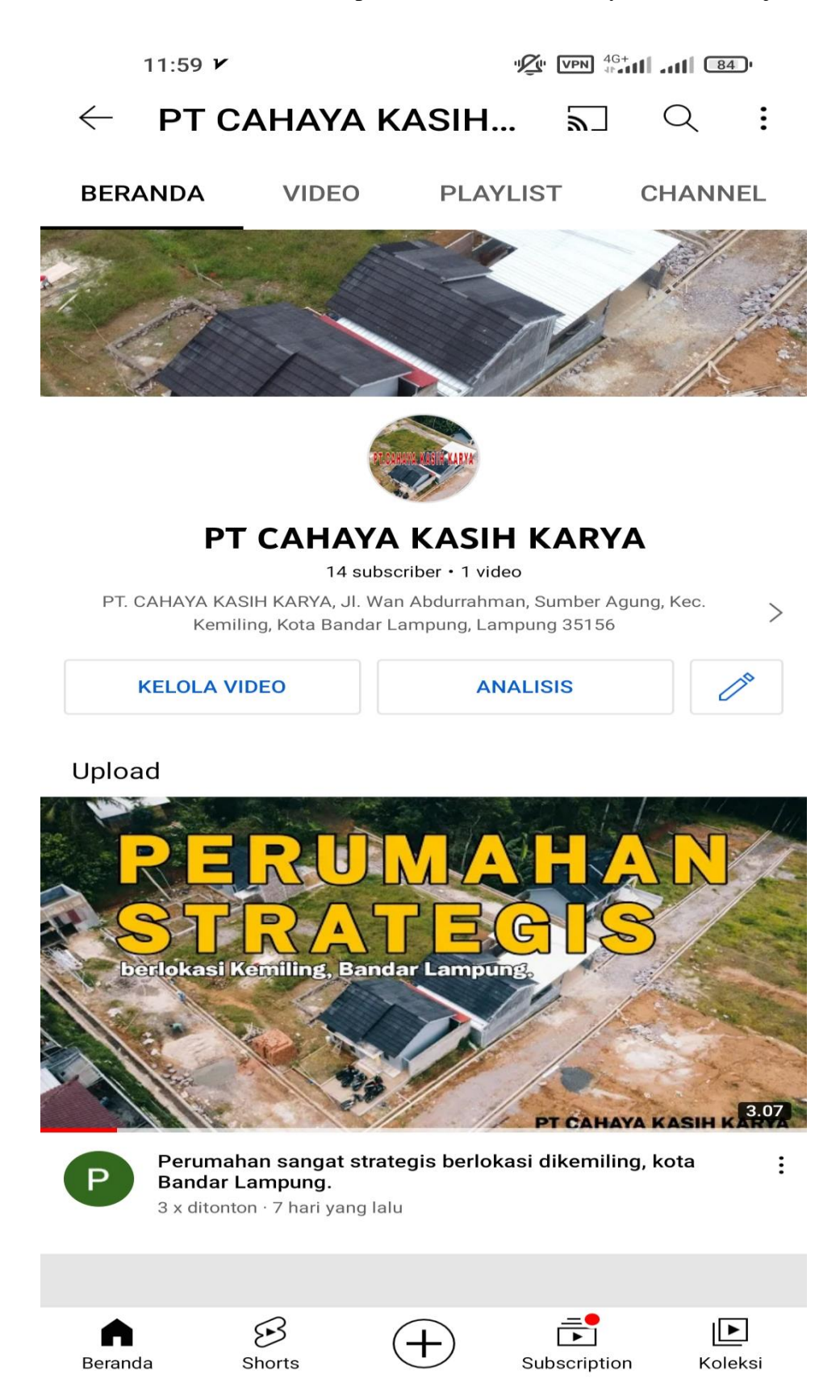

## **4.4 Gambar Proses Pembukuan**

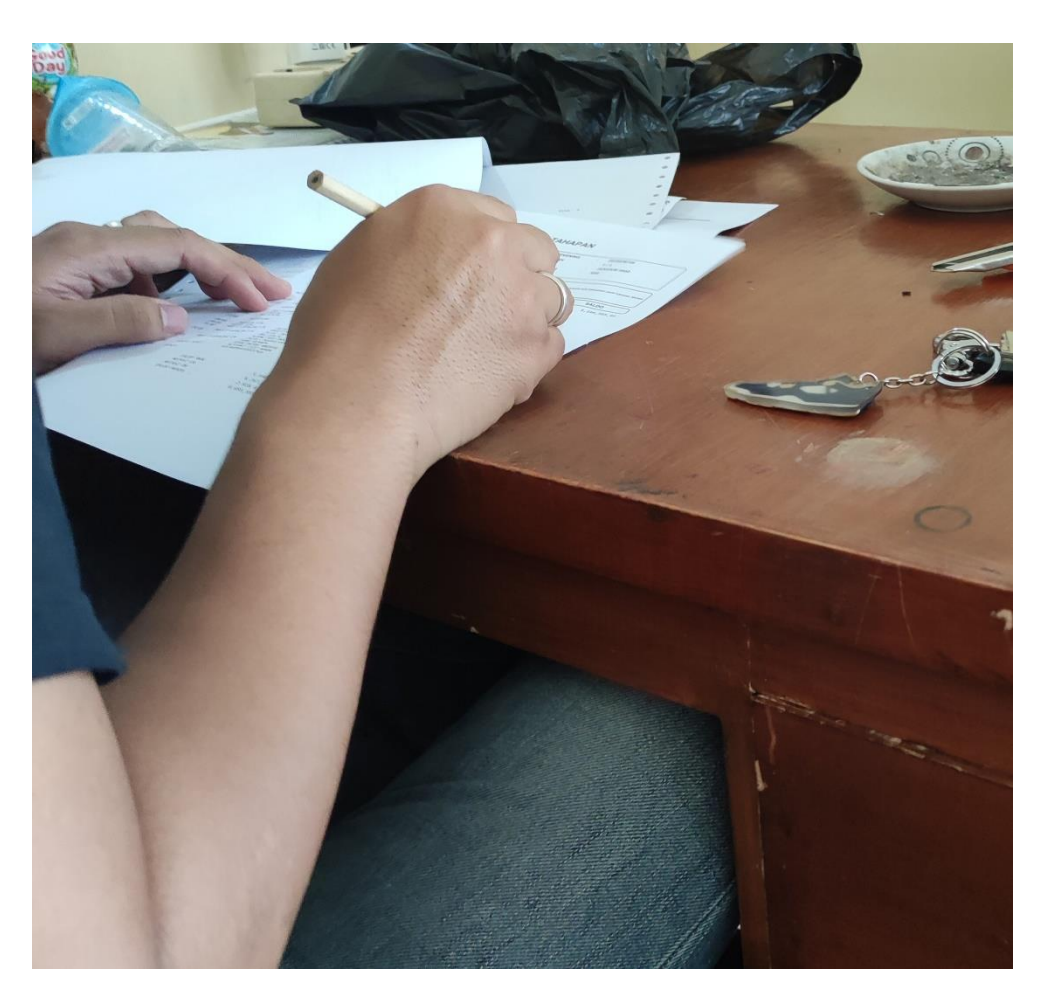

Proses mencatatan biaya dan pendapatan

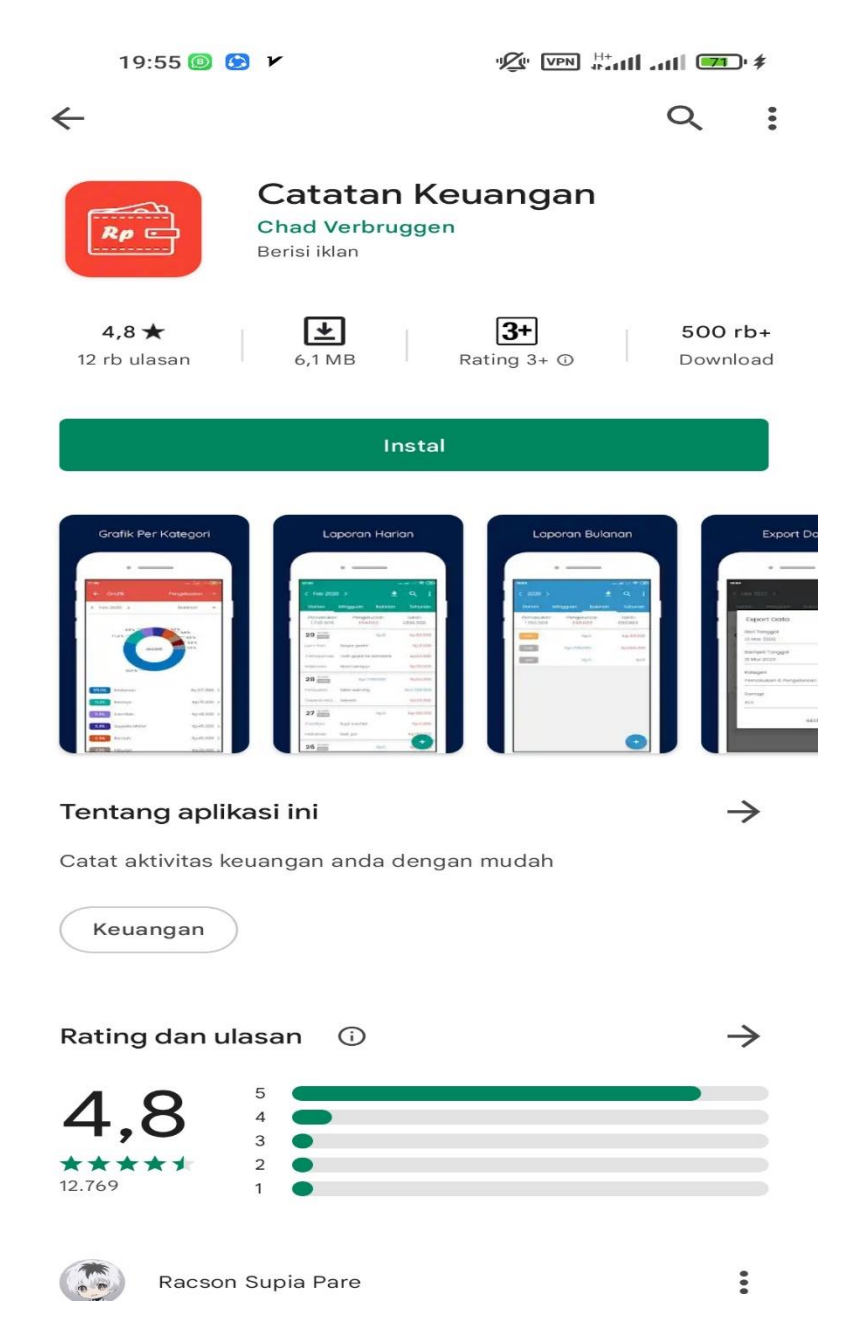

**Gambar 4.5 Proses pembukuan menggunakan aplikasi android catatan keuangan**

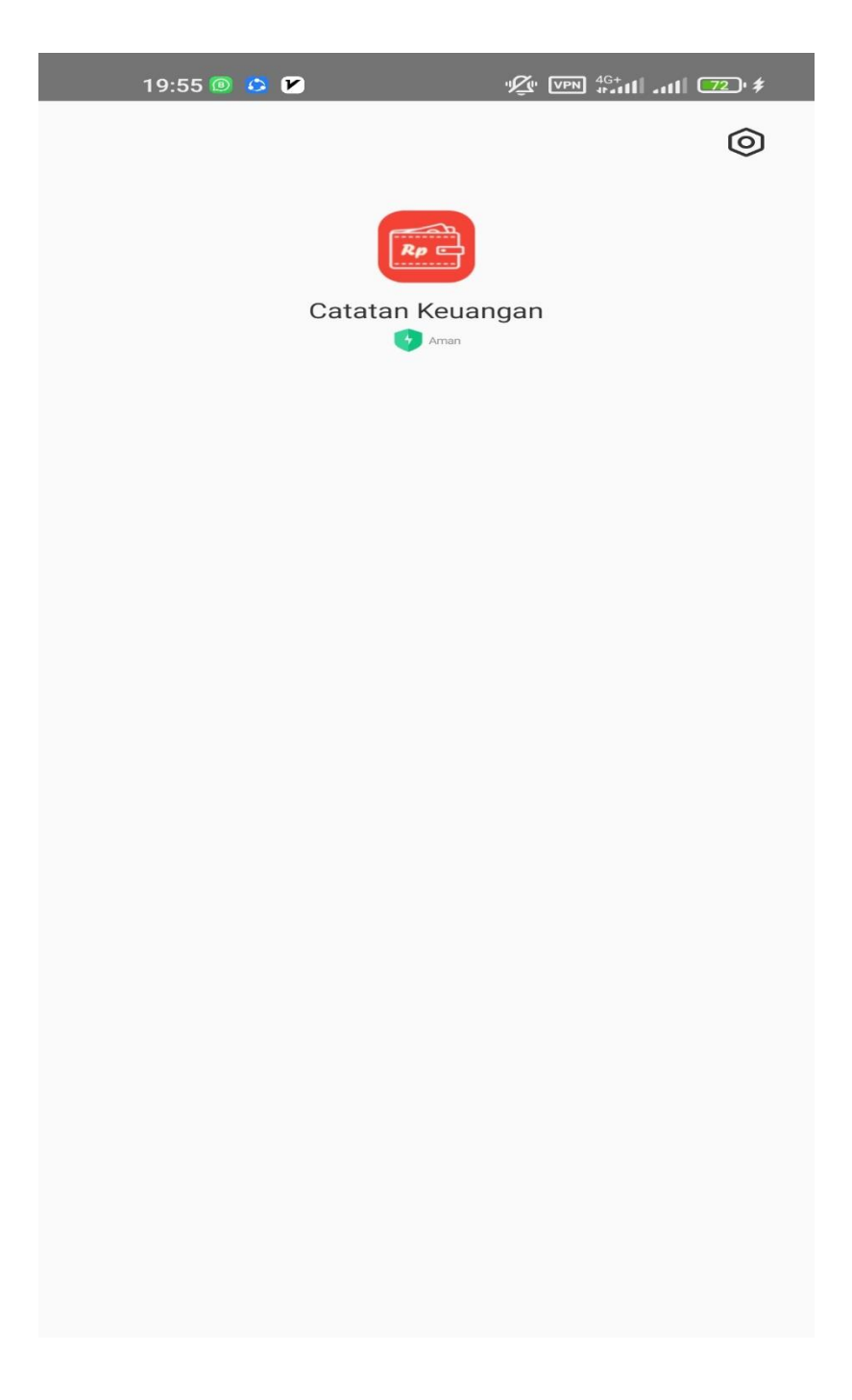

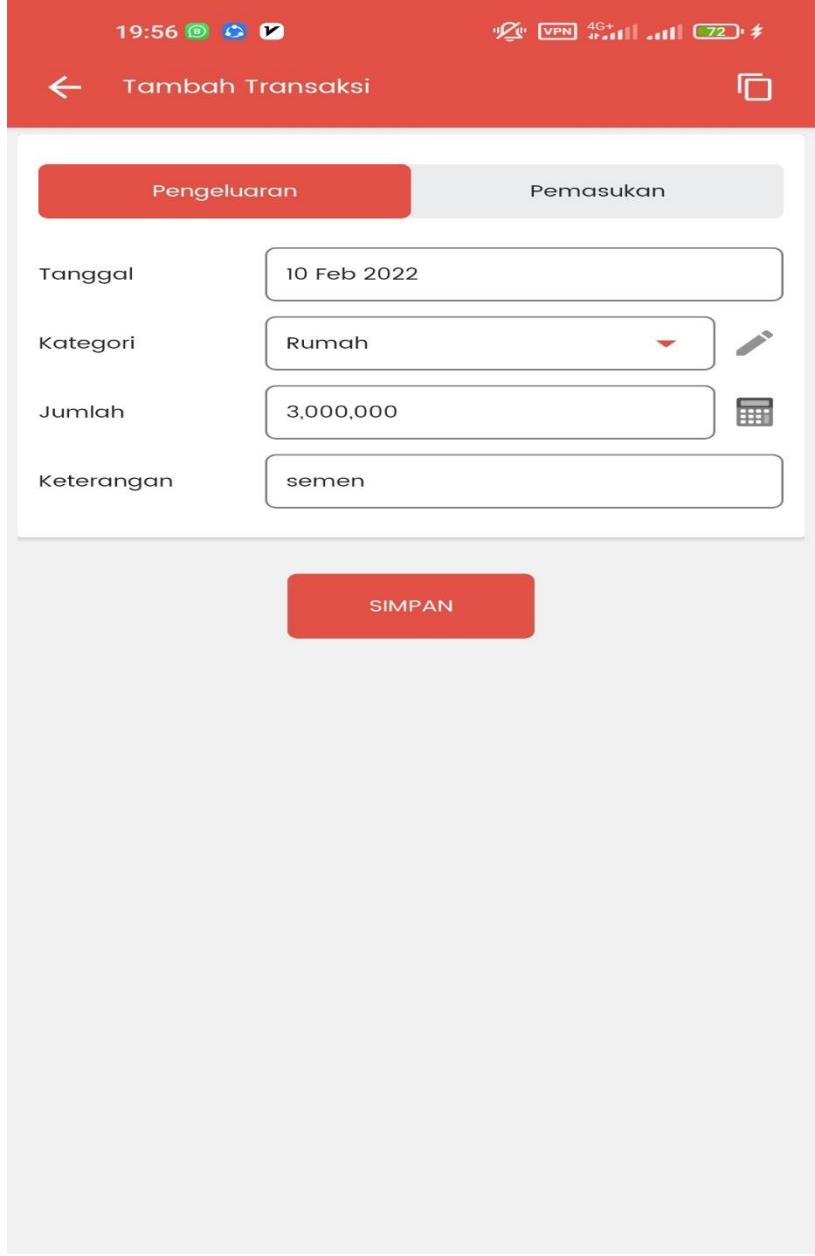